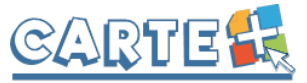

# **GUIDE DU PORTAIL FAMILLE**

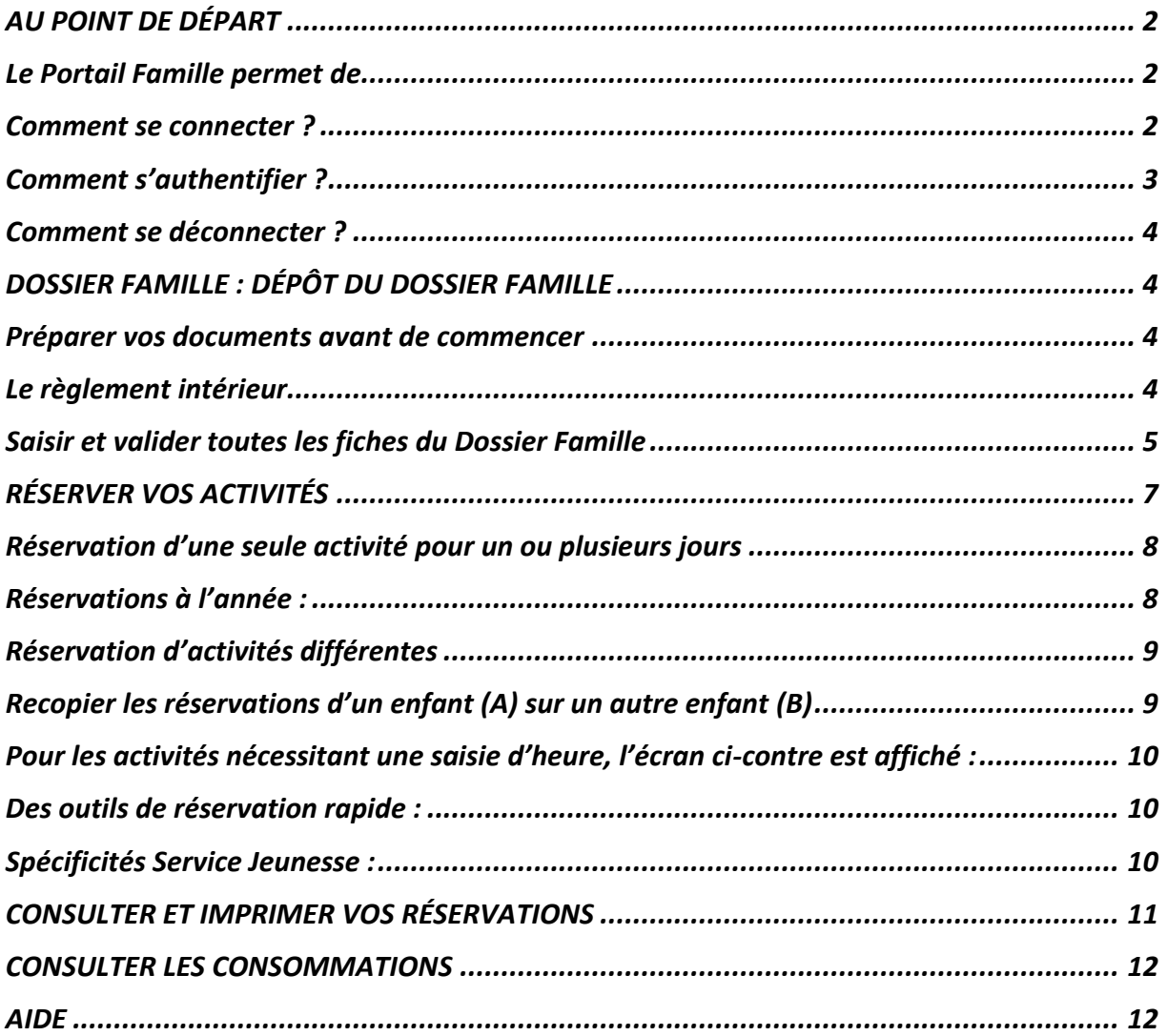

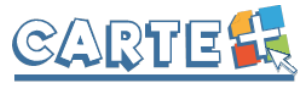

# <span id="page-1-0"></span>**AU POINT DE DÉPART**

# <span id="page-1-1"></span>**Le Portail Famille permet de**

- ➢ Déposer en ligne votre **D**ossier **F**amille.
- ➢ Réserver les activités de vos enfants à l'Accueil de Loisirs, au Périscolaire, à la Restauration Scolaire et au Service Jeunesse.
- ➢ Consulter l'historique de vos consommations et de vos réservations.

# <span id="page-1-2"></span>**Comment se connecter ?**

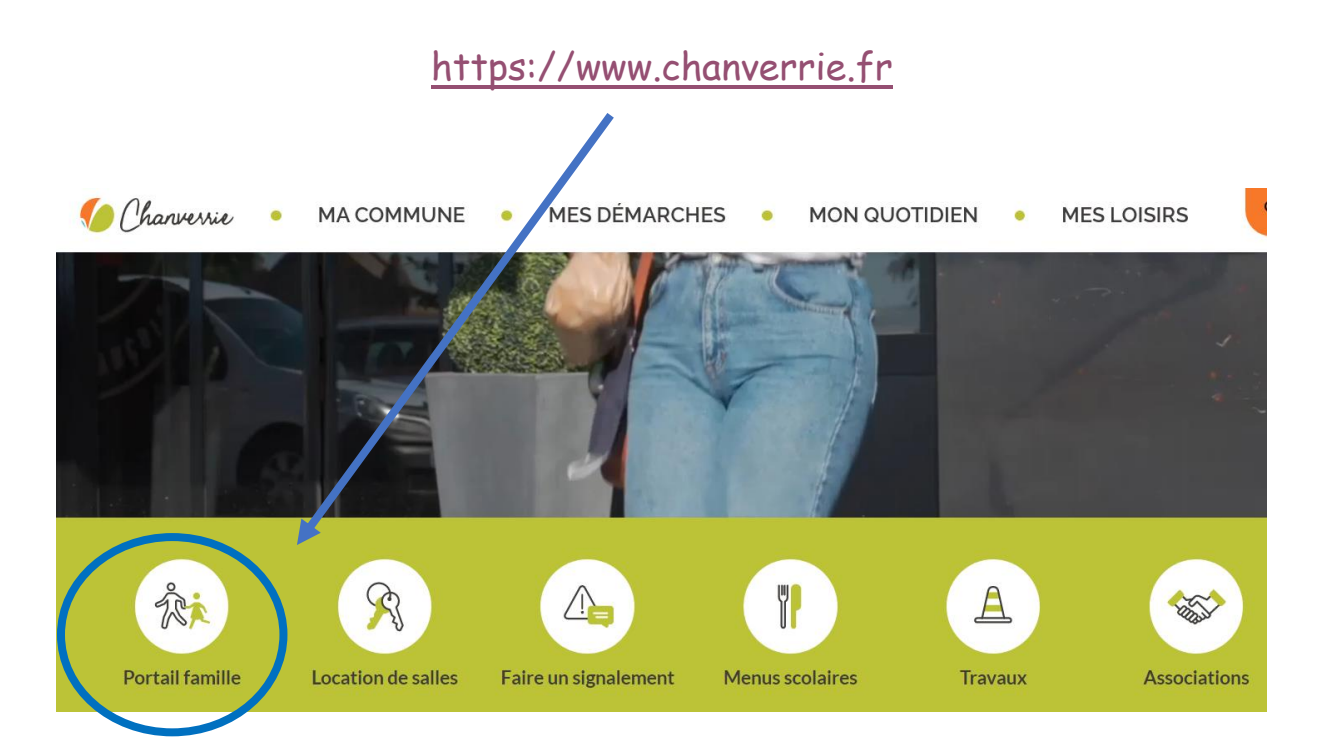

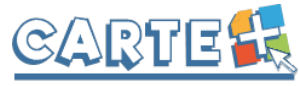

# <span id="page-2-0"></span>**Comment s'authentifier ?**

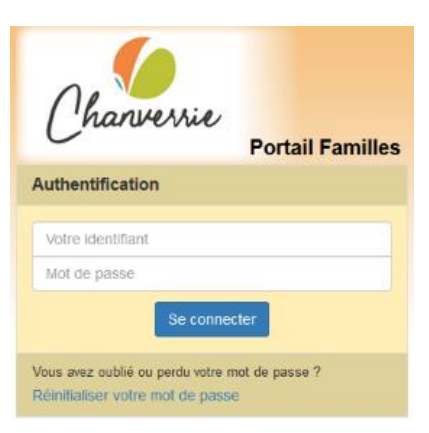

Vous devez saisir l'identifiant et le mot de passe qui vous ont été fournis.

#### **Sur la page d'accueil, des informations importantes peuvent être données par les services, merci de les lire.**

Lors de la première connexion au Portail Famille et afin d'augmenter la sécurité de vos données, vous devez créer un nouveau mot de passe en respectant les règles indiquées. Ce mot de passe sera crypté et les services municipaux n'en auront pas connaissance. En cas de perte, vous pourrez demander sa réinitialisation par mail.

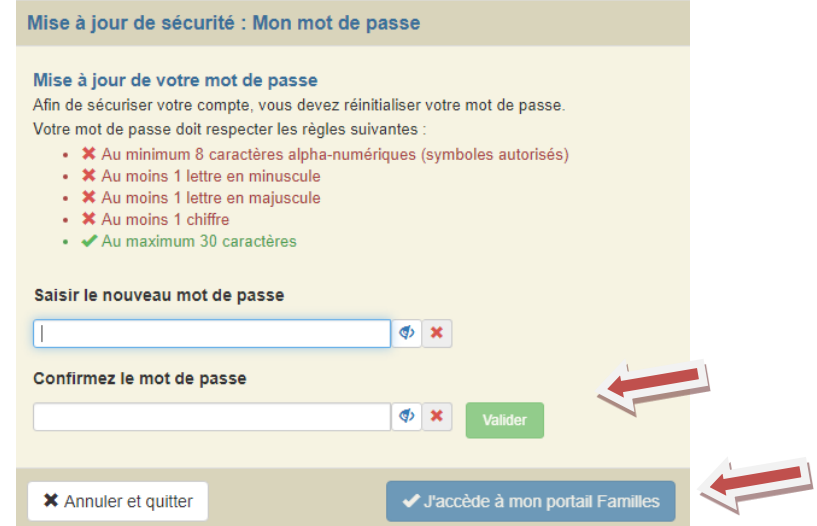

Une fois le mot de passe saisi et confirmé, cliquer sur « Valider » puis sur « J'accède à mon Portail Famille ».

Vous devez ensuite cocher les cases indiquant que vous avez bien pris connaissance du « Règlement Général sur la Protection des Données » et des « Conditions Générales d'Utilisation » du Portail Famille. Ensuite, cliquer sur « J'ai pris connaissances des conditions ». Une fois ces informations saisies et validées, vous pourrez accéder au Portail Famille.

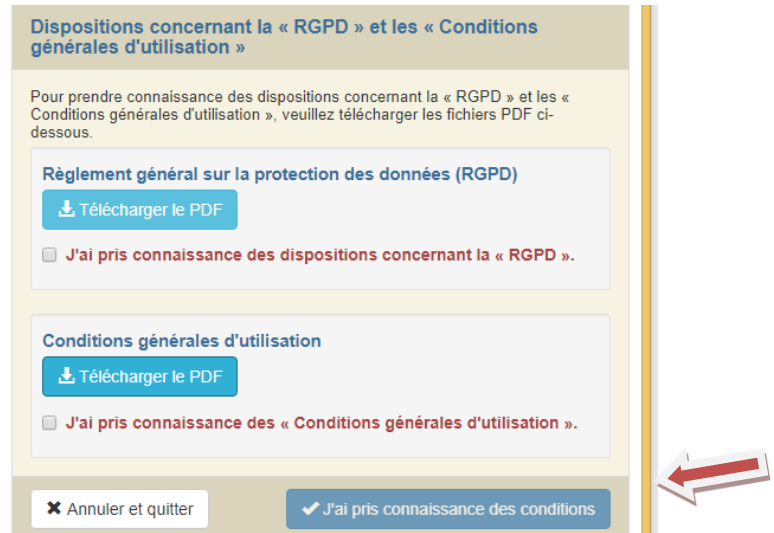

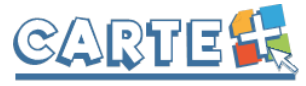

#### <span id="page-3-0"></span>**Comment se déconnecter ?**

A droite de ce bouton, votre nom et prénom sont affichés. Sont également affichés :

La structure que vous consultez. Si plusieurs structures sont présentes sur le site, il suffit de cliquer sur le menu déroulant pour changer de structure.

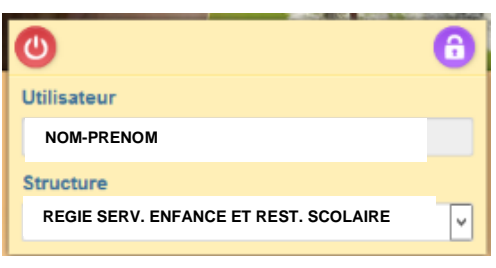

## <span id="page-3-1"></span>**DOSSIER FAMILLE : DÉPÔT DU DOSSIER FAMILLE**

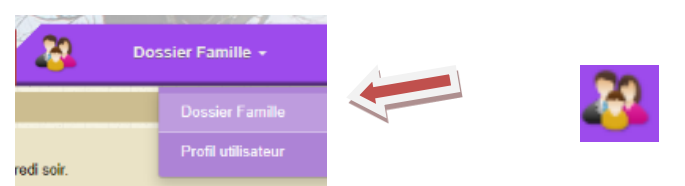

Chaque année, nous vous demandons de modifier et valider les informations de votre Dossier Famille.

#### **Vous devez valider et transmettre toutes les fiches du dossier, même si vous n'avez aucune information à modifier ou à renseigner.**

Ce dossier est composé de plusieurs fiches que vous devez valider sur le Portail Famille. Si vous n'avez pas toutes les informations, vous pouvez dans un premier temps « Enregistrer en brouillon » puis revenir ultérieurement afin de « valider et transmettre la fiche ».

Si vous ne validez pas, vos informations ne seront pas transmises aux services municipaux.

Une fois validées, les fiches ne sont plus modifiables, elles sont transmises aux services municipaux qui feront un contrôle et les valideront ou les refuseront.

Vous recevrez un mail vous informant de l'action des services municipaux, mais nous vous recommandons de vous reconnecter au Portail régulièrement pour vérifier l'état de votre dossier Famille.

#### <span id="page-3-2"></span>**Préparer vos documents avant de commencer**

Plusieurs pièces justificatives vont vous être demandées, nous vous conseillons de les préparer en les scannant sur votre ordinateur. Les pièces demandées sont les suivantes :

- Attestation du Quotient Familial de janvier de l'année N seulement pour les nouvelles familles.
- Page des vaccins obligatoires de chaque enfant avec le nom-prénom inscrit.

Pour chaque pièce demandée, vous pouvez déposer jusqu'à 4 fichiers, mais chaque fichier ne devra pas dépasser une taille de 2000 ko (soit 1.95 Mb).

#### <span id="page-3-3"></span>**Le règlement intérieur**

Une fois identifié, vous devez accepter le règlement intérieur des structures auxquelles vos enfants sont inscrits et ce pour chaque enfant.

Vous devez cocher les cases « J'ai pris connaissance du règlement intérieur et j'ai informé mon enfant de ce règlement », puis « Valider et transmettre la fiche ».

Si vous avez d'autres enfants pour lesquels cette action est nécessaire, leur nom est affiché en haut de l'écran, cliquer sur « Accéder à la fiche ». Vous pouvez également accéder à la fiche d'un autre enfant par l'arborescence à gauche de votre écran (voir ci-contre).

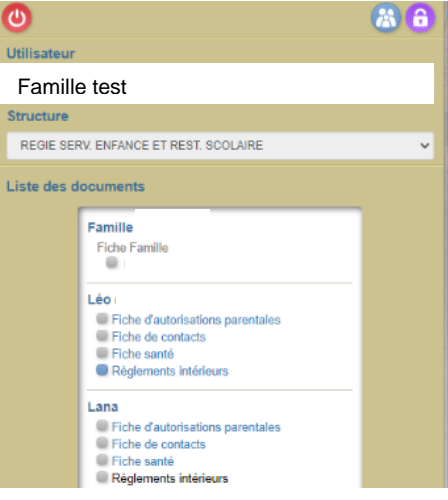

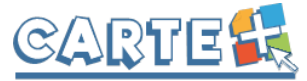

#### <span id="page-4-0"></span>**Saisir et valider toutes les fiches du Dossier Famille**

Pour les enfants déjà utilisateurs d'un service, les classes mentionnées sont celles de l'année scolaire 2020-2021. Un transfert de classe sera effectué en fin d'été, vous n'avez donc aucune démarche à faire. **Votre dossier est complet lorsque toutes les fiches de votre dossier sont complétées et validées (couleur vertes).** 

**Exemple :** M et Mme TEST ont deux enfants Emmie et Marylou. La Famille TEST a dans un premier temps validé le règlement intérieur de ses deux enfants, il lui reste 7 fiches à compléter ou vérifier et valider. Ces fiches sont accessibles :

- **soit par l'arborescence ci-dessous, que vous trouvez en haut à gauche.** 

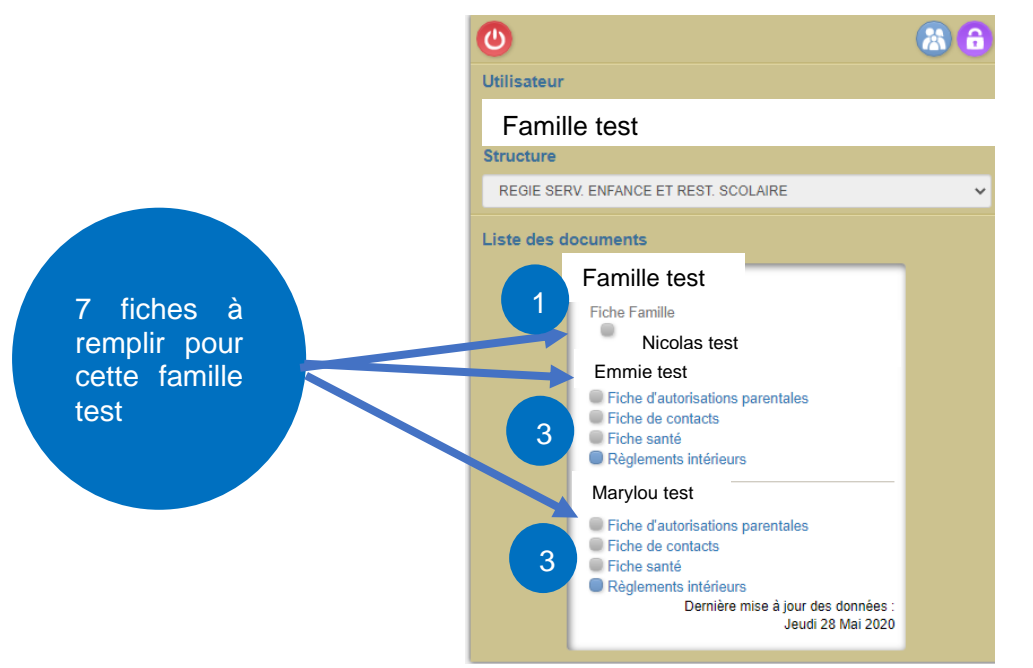

- **soit en bas de votre écran dans le pavé « Liste des enfants » :**

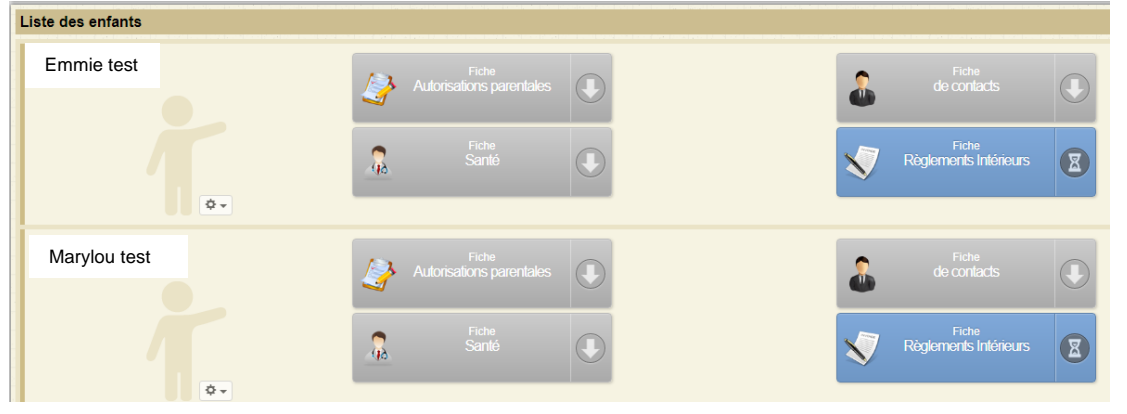

Dans la fiche Santé, vous devez obligatoirement transmettre la **copie des vaccins obligatoires**, sans cela le dossier sera rejeté.

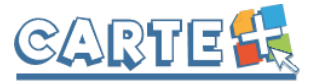

En haut à gauche de l'écran, s'affiche également le récapitulatif de toutes les fiches ainsi que leurs états :

Dans notre exemple, 3 fiches sont grises et donc à saisir pour Emmie et pour Marylou.

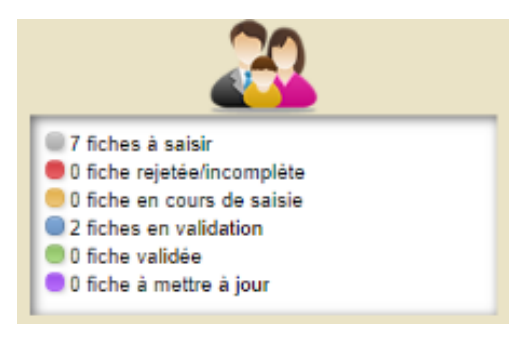

En bas de chaque fiche, vous pouvez enregistrer temporairement s'il vous manque un document ou si vous n'avez pas le temps de finir la validation de tout le Dossier Famille.

Attention, à ce stade aucune donnée n'est transmise aux services municipaux. Il faut donc valider la fiche en remplissant le pavé bleu « déclaration sur l'honneur et télétransmission de la fiche » et cliquer sur « Valider et transmettre la fiche ». Votre fiche deviendra bleue. Votre dossier est complet lorsque toutes les fiches sont bleues. Elles deviendront vertes lorsque les services municipaux les auront validées.

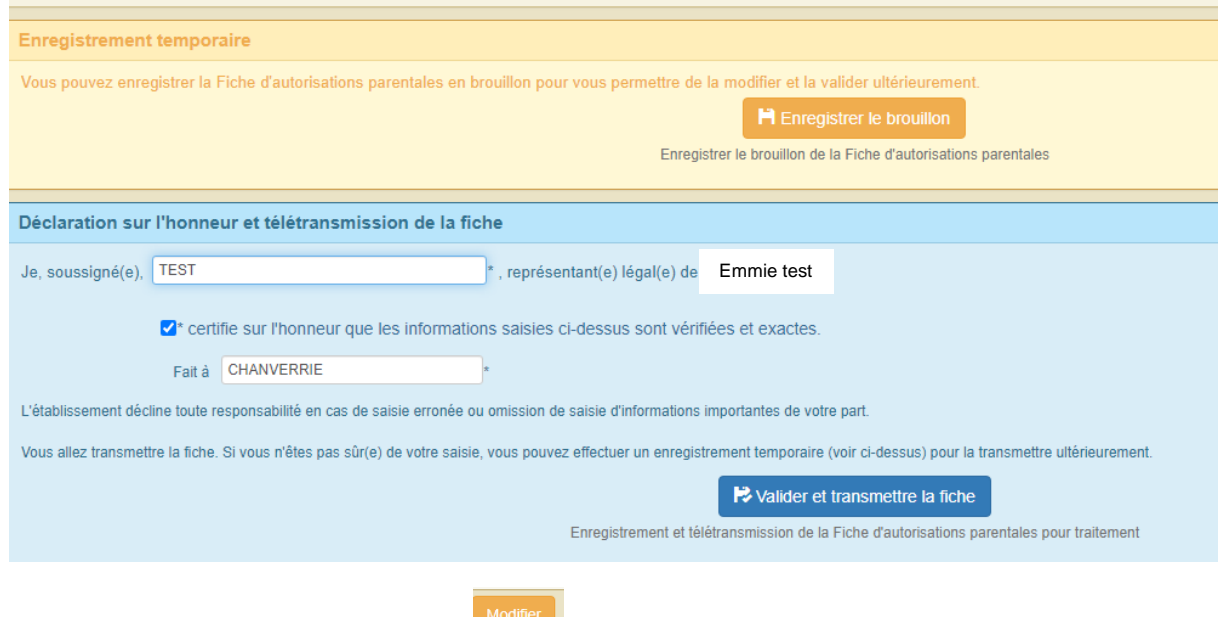

modifier les si besoin. Valider ensuite la fiche famille

Pour la fiche famille, vous devez cliquer sur qui se trouve au milieu de l'écran. Vérifier les informations et

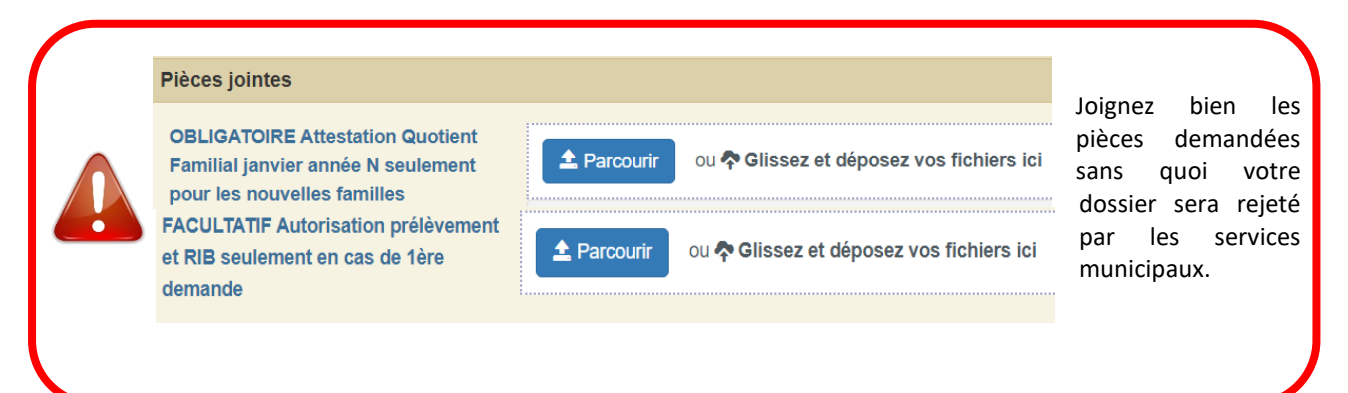

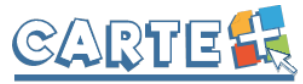

# <span id="page-6-0"></span>**RÉSERVER VOS ACTIVITÉS**

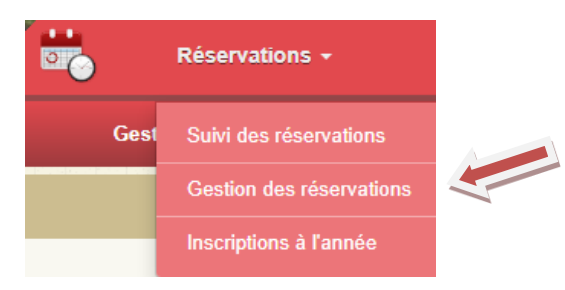

Cliquer sur « Réservations » et ensuite sur « Gestion des réservations » :

Plusieurs méthodes pour effectuer vos réservations sont possibles et décrites ci-après et en cliquant sur :

- 1. Réserver une seule activité sur plusieurs jours.
- 2. Réserver plusieurs activités sur une journée.
- 3. Copier les réservations que vous venez de faire sur un autre enfant ou sur le même enfant pour une autre activité.

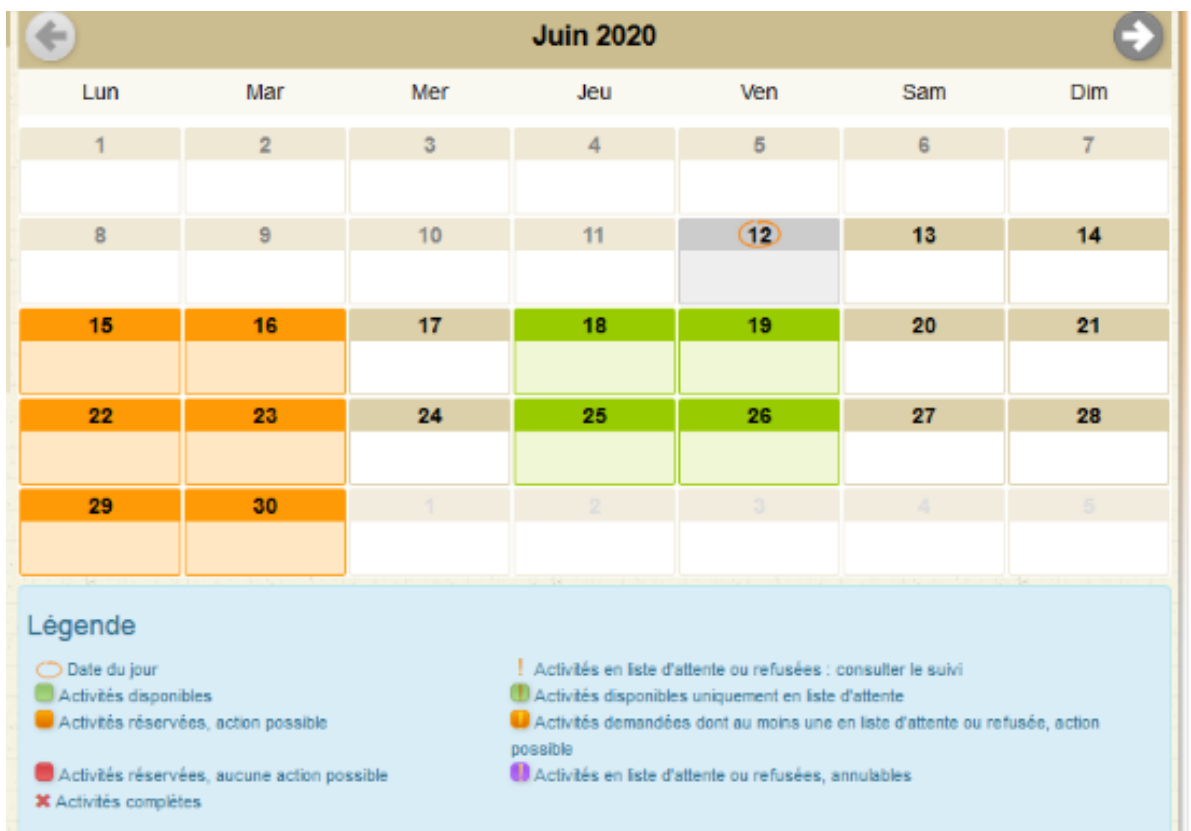

Vous arrivez sur un calendrier dont les jours sont affichés de différentes couleurs. Vous retrouverez dans la légende la correspondance des couleurs.

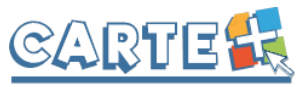

> 16  $QE$

# <span id="page-7-0"></span>**Réservation d'une seule activité pour un ou plusieurs**

- **Sélectionner l'activité** que vous souhaitez réserver.
- Sur le calendrier vous pouvez voir le nombre de place disponible
- Pour les activités nécessitant de saisir des horaires, si vous souhaitez réserver tous les jours avec les mêmes horaires, sélectionner l'horaire. Sinon, il vous sera demandé de saisir l'horaire sur chaque jour que vous sélectionnerez.
- Cliquer sur les jours souhaités, ils changent de couleurs et

ensuite

✔ Valider

#### **Attention, à ce stade votre réservation n'est toujours pas validée.**

Un récapitulatif de vos réservations s'affiche, vous devez valider une deuxième fois.

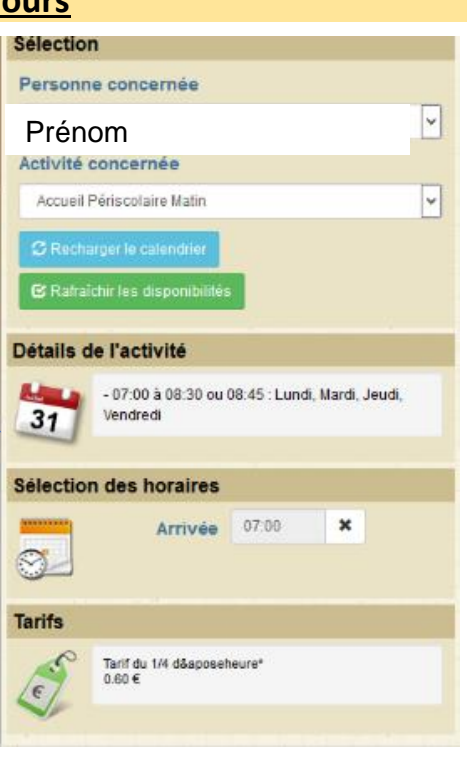

#### <span id="page-7-1"></span>Inscriptions à l'année **Réservations à l'année :**

Pour certaines activités (périscolaire et restauration scolaire), il est possible de demander une inscription à l'année si la fréquentation est régulière. Vous pouvez la saisir ou la modifier directement sur le portail en respectant un délai de mise en place.

- 1. La date de fin maximum est la fin de l'année scolaire.
- 2. L'option « *Une semaine sur 2* » est à cocher, si la fréquentation n'a lieu qu'une semaine sur 2, dans ce cas, il faut que la date de début de votre inscription à l'année corresponde à la première semaine de fréquentation.
- 3. Vous devez cocher les jours de fréquentation, saisir éventuellement les horaires.
- 4. Cliquer sur **P** Valider l'inscription pour enregistrer.

#### **IMPORTANT :**

1. Une inscription à l'année peut être mis en place uniquement sur une période sans réservations.

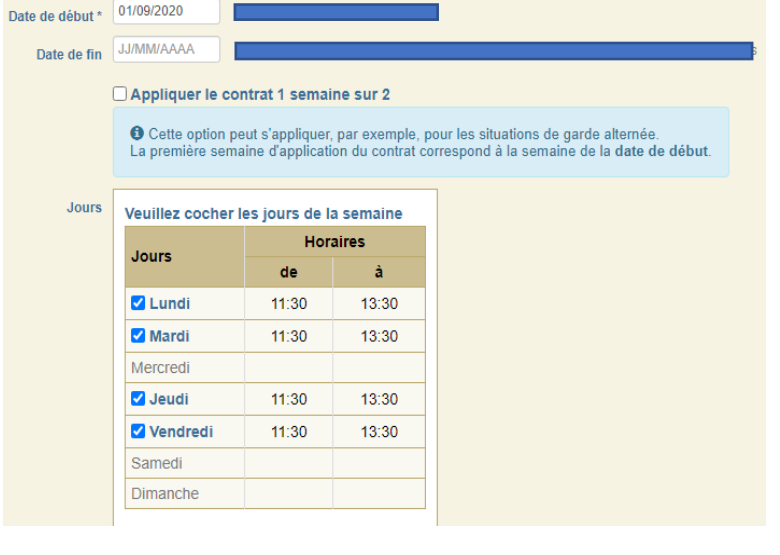

**2.** Les modifications apportées sur les inscriptions à l'année seront transmises dans la nuit au gestionnaire et **seront donc visibles sur le calendrier et dans le suivi des réservations le lendemain au plus tôt.**

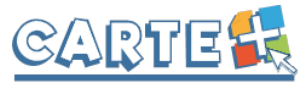

# <span id="page-8-0"></span>**Réservation d'activités différentes**

- Sélectionner l'enfant concerné
- Cliquer sur le jour souhaité
- Cliquer sur les activités souhaitées, celles-ci changent de couleur et l'heure est demandée pour certaines activités.

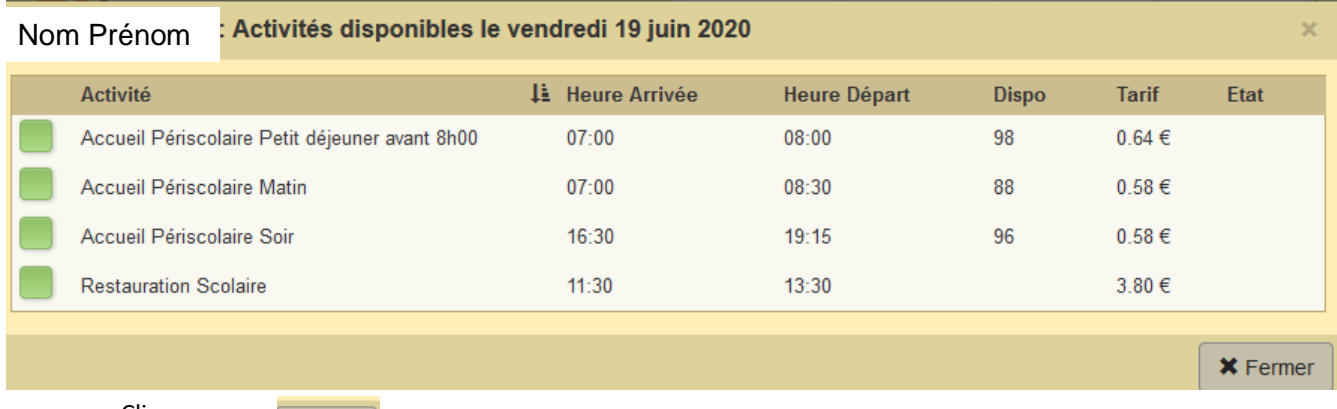

- Cliquer sur  $\mathsf{\times}$  Fermer

#### **Attention, à ce stade votre réservation n'est toujours pas validée.**

- Un récapitulatif de vos réservations s'affiche, vous devez valider une deuxième fois.

## <span id="page-8-1"></span>**Recopier les réservations d'un enfant (A) sur un autre enfant (B)**

Exemple : Une famille avec deux enfants, enfant A et enfant B.

- Faire vos réservations sur le 1<sup>er</sup> enfant (exemple : enfant A)
- Puis sélectionner un autre enfant (exemple : enfant B) et l'activité pour laquelle vous voulez recopier les réservations
- Cliquer sur à droite du mois, l'écran suivant s'affiche :

L'écran suivant s'affiche :

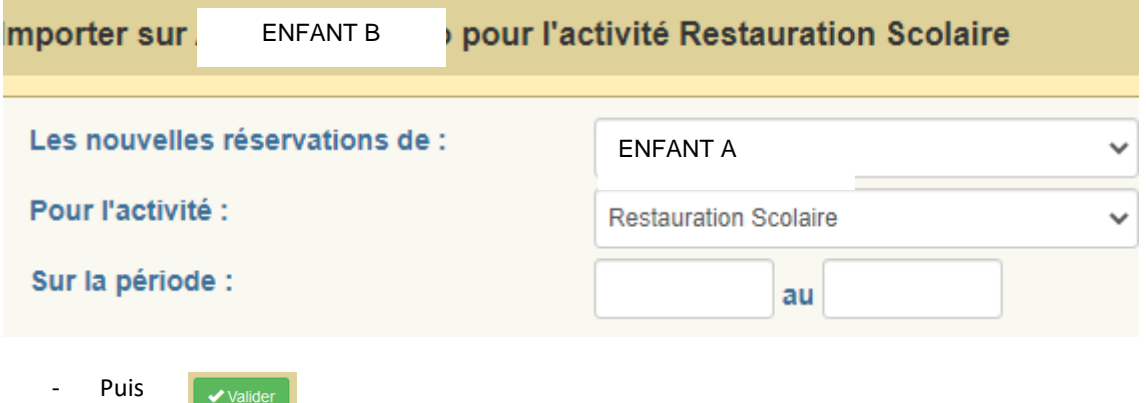

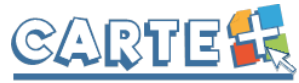

# <span id="page-9-0"></span>**Pour les activités nécessitant une saisie d'heure, l'écran ci-contre est affiché :**

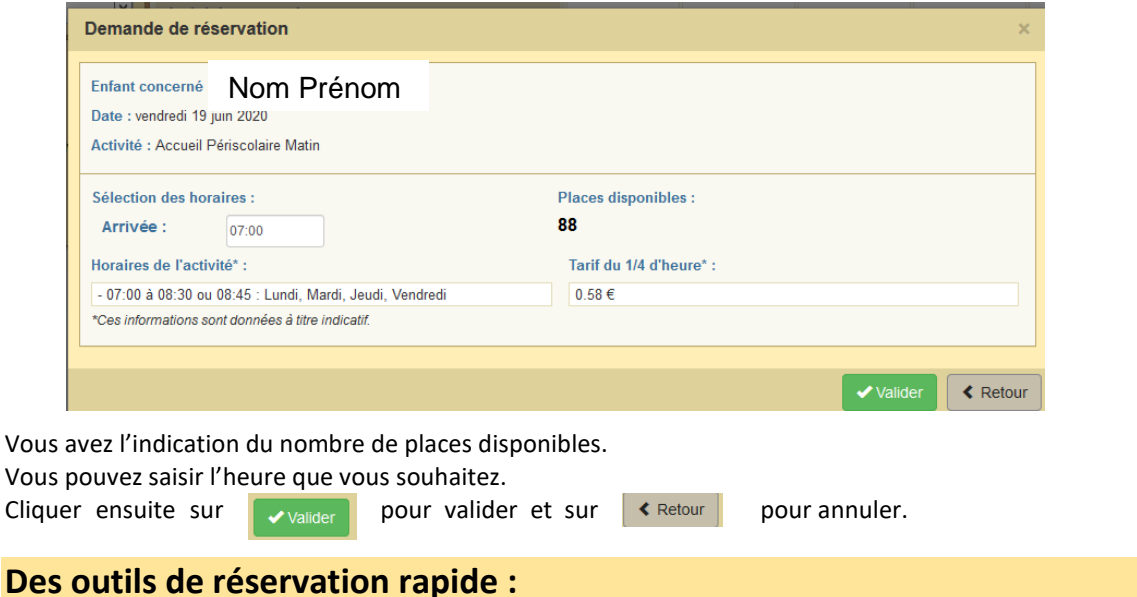

<span id="page-9-1"></span>**EXECTION / Sélection / annulation d'une semaine complète** en cliquant sur la flèche à gauche de la semaine **in la semaine** : si le 1<sup>er</sup> jour réservable de la semaine n'est pas réservé, tous les jours seront réservés, s'il est déjà réservé, tous les jours seront annulés. Ma

**▷ Sélection / annulation de tous les lundis, mardis,** ... du mois en cliquant sur la flèche sous le jour de la semaine : si le 1<sup>er</sup> jour réservable n'est pas réservé, tous les jours seront réservés, s'il est déjà réservé, tous les jours seront annulés.

**► Sélection / annulation de tous les jours du mois** en cliquant sur l'icône à droite du mois : si le 1<sup>er</sup> jour réservable du mois n'est pas réservé, tous les jours seront réservés, s'il est déjà réservé, tous les jours seront annulés.

➢ **Sélection / annulation de jours spécifiques** en cliquant sur les jours que vous souhaitez réserver (ils passent à l'orange) ou sur les jours que vous souhaitez supprimer (ils passent au vert).

#### <span id="page-9-2"></span>**Spécificités Service Jeunesse :**

- **Pour la réservation de l'activité Apprenti'Anim** : vous devez cocher les 2 jours d'activités, les 2 jours sont obligatoires : la préparation et l'animation auprès du public.
- Pour la réservation de stage : La présence est obligatoire sur toute la durée du stage.
	- o Si les jours sont consécutifs, vous devez cocher le 1er jour du stage, les autres jours du stage s'inscriront automatiquement.
	- o Si les jours ne sont pas consécutifs, cocher chaque jour concerné.
- Pour la réservation des Ateliers jeunes : Vous devez cocher toutes les dates où votre jeune est disponible. Il s'agit d'une pré-réservation.
	- o Un mail de confirmation vous sera envoyé après la période de réservation pour confirmer le jour, l'horaire et le lieu.
	- o Pour les jeunes non retenus, un mail vous sera envoyé vous précisant que votre jeune est sur liste d'attente, faute de place disponible.

**Les activités exclues du Portail Famille** : adhésion du Tremplin des mercredis et samedis, et tous les autres temps de rencontres/réunions liés à des projets : brunch'idées, action d'autofinancements, séance de variétés, projets de jeunes.

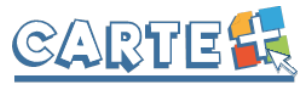

# <span id="page-10-0"></span>**CONSULTER ET IMPRIMER VOS RÉSERVATIONS**

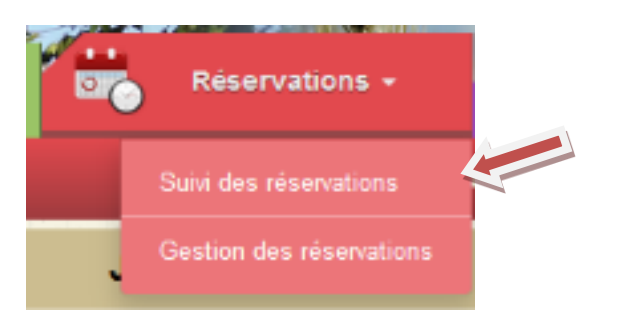

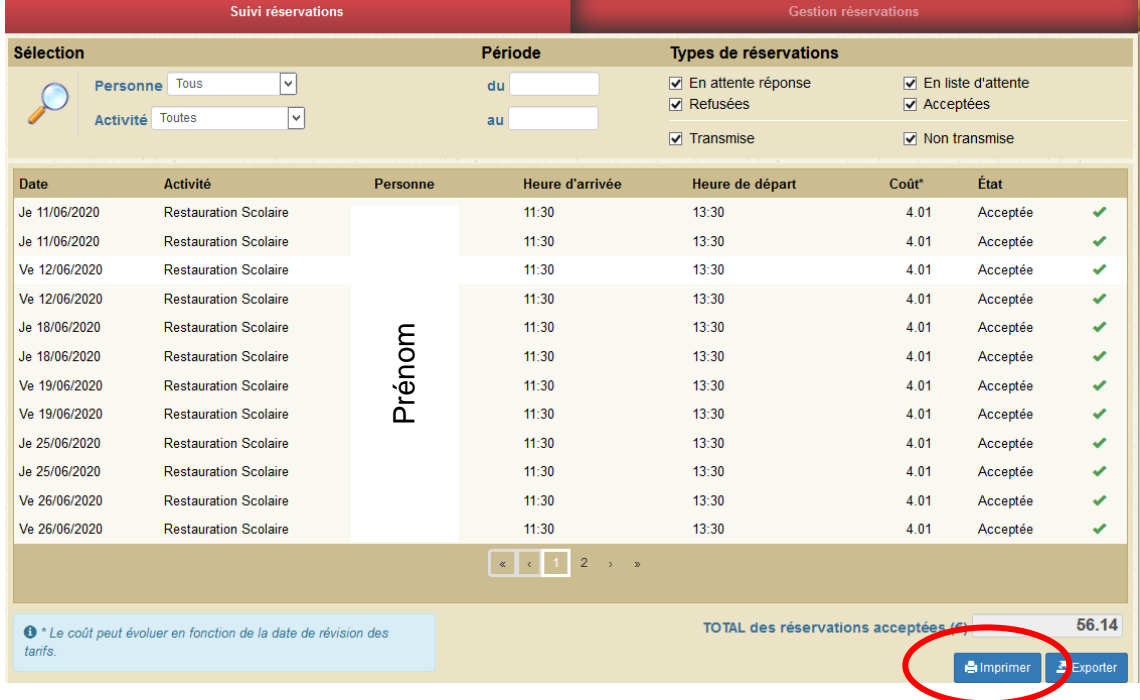

Vous sélectionnez un seul enfant ou tous les enfants, une seule activité ou toutes les activités. Vous pouvez également consulter les réservations pour une période donnée.

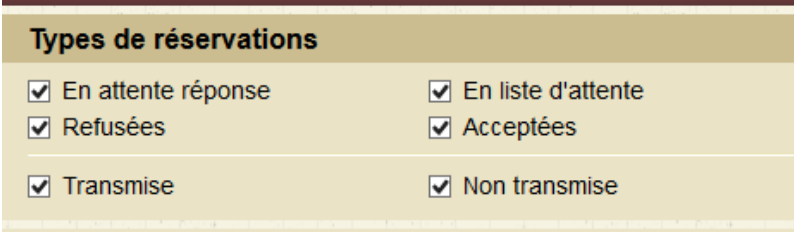

Vous pouvez cocher tous les types de réservations ou celui ou ceux que vous souhaitez.

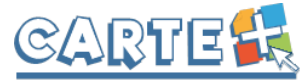

### <span id="page-11-0"></span>**CONSULTER LES CONSOMMATIONS**

Vous pouvez consulter, imprimer et exporter l'historique de vos consommations sur le mois en cours et le mois précédent.

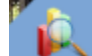

- Cliquer sur « **Consommations** », l'historique de vos consommations est affiché.

- Utiliser les flèches pour passer d'un mois à l'autre.

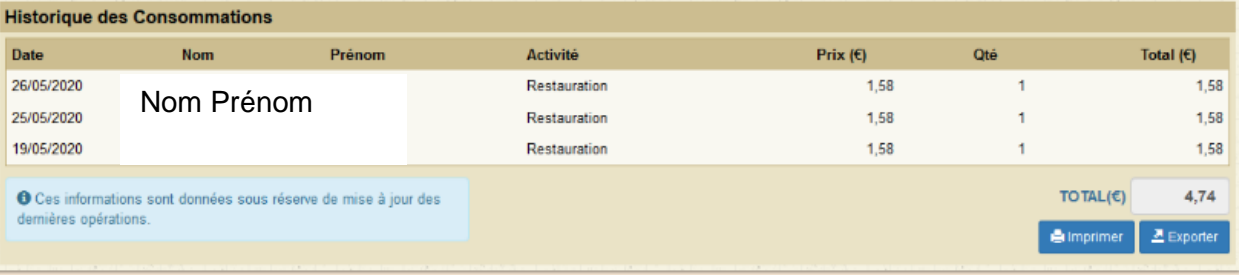

<span id="page-11-1"></span>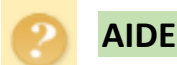

Sur chaque onglet vous retrouvez à gauche un bloc d'aide en cas de besoin.

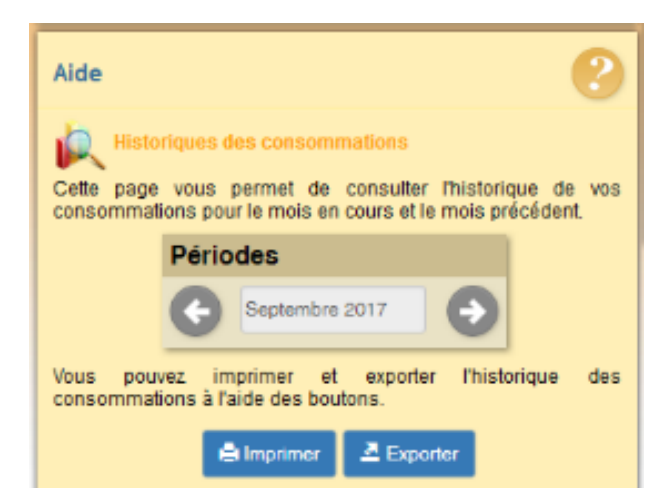